## **Реєструємо авторський профіль у бібліографічному менеджері Mendeley (Elsevier) для побудови соціальної мережі вчених на основі їх публікацій**

1.Реєстрація за посиланням:

[https://www.mendeley.com/homepage-2-](https://www.mendeley.com/homepage-2-1?interaction_required=true&adobe_mc_sdid=SDID%3D6406EE1BAD5D73A4-0536A244CBA1685D%7CMCORGID%3D4D6368F454EC41940A4C98A6%40AdobeOrg%7CTS%3D1600067270) [1?interaction\\_required=true&adobe\\_mc\\_sdid=SDID%3D6406EE1BAD5D73A4-](https://www.mendeley.com/homepage-2-1?interaction_required=true&adobe_mc_sdid=SDID%3D6406EE1BAD5D73A4-0536A244CBA1685D%7CMCORGID%3D4D6368F454EC41940A4C98A6%40AdobeOrg%7CTS%3D1600067270) [0536A244CBA1685D%7CMCORGID%3D4D6368F454EC41940A4C98A6%40AdobeOrg%7CTS%3D16](https://www.mendeley.com/homepage-2-1?interaction_required=true&adobe_mc_sdid=SDID%3D6406EE1BAD5D73A4-0536A244CBA1685D%7CMCORGID%3D4D6368F454EC41940A4C98A6%40AdobeOrg%7CTS%3D1600067270) [00067270](https://www.mendeley.com/homepage-2-1?interaction_required=true&adobe_mc_sdid=SDID%3D6406EE1BAD5D73A4-0536A244CBA1685D%7CMCORGID%3D4D6368F454EC41940A4C98A6%40AdobeOrg%7CTS%3D1600067270)

або

[https://www.mendeley.com/download-reference-](https://www.mendeley.com/download-reference-manager?utm_campaign=RN_AG_Program_300004705&utm_medium=email&utm_dgroup=RE_MND_EG_20200730_DL_100001572&utm_acid=57325204&SIS_ID=&dgcid=RN_AG_Program_300004705&CMX_ID=&utm_in=DM76283&utm_source=AC_&utm_term=RSMM_MRM_migration_General_20200715_RNS3680_2A#downloading)

[manager?utm\\_campaign=RN\\_AG\\_Program\\_300004705&utm\\_medium=email&utm\\_dgroup=RE\\_MND\\_E](https://www.mendeley.com/download-reference-manager?utm_campaign=RN_AG_Program_300004705&utm_medium=email&utm_dgroup=RE_MND_EG_20200730_DL_100001572&utm_acid=57325204&SIS_ID=&dgcid=RN_AG_Program_300004705&CMX_ID=&utm_in=DM76283&utm_source=AC_&utm_term=RSMM_MRM_migration_General_20200715_RNS3680_2A#downloading) [G\\_20200730\\_DL\\_100001572&utm\\_acid=57325204&SIS\\_ID=&dgcid=RN\\_AG\\_Program\\_300004705&C](https://www.mendeley.com/download-reference-manager?utm_campaign=RN_AG_Program_300004705&utm_medium=email&utm_dgroup=RE_MND_EG_20200730_DL_100001572&utm_acid=57325204&SIS_ID=&dgcid=RN_AG_Program_300004705&CMX_ID=&utm_in=DM76283&utm_source=AC_&utm_term=RSMM_MRM_migration_General_20200715_RNS3680_2A#downloading) [MX\\_ID=&utm\\_in=DM76283&utm\\_source=AC\\_&utm\\_term=RSMM\\_MRM\\_migration\\_General\\_2020071](https://www.mendeley.com/download-reference-manager?utm_campaign=RN_AG_Program_300004705&utm_medium=email&utm_dgroup=RE_MND_EG_20200730_DL_100001572&utm_acid=57325204&SIS_ID=&dgcid=RN_AG_Program_300004705&CMX_ID=&utm_in=DM76283&utm_source=AC_&utm_term=RSMM_MRM_migration_General_20200715_RNS3680_2A#downloading) [5\\_RNS3680\\_2A#downloading](https://www.mendeley.com/download-reference-manager?utm_campaign=RN_AG_Program_300004705&utm_medium=email&utm_dgroup=RE_MND_EG_20200730_DL_100001572&utm_acid=57325204&SIS_ID=&dgcid=RN_AG_Program_300004705&CMX_ID=&utm_in=DM76283&utm_source=AC_&utm_term=RSMM_MRM_migration_General_20200715_RNS3680_2A#downloading)

2.Створюємо аккаунт автора (вказуємо e-mail та пароль).

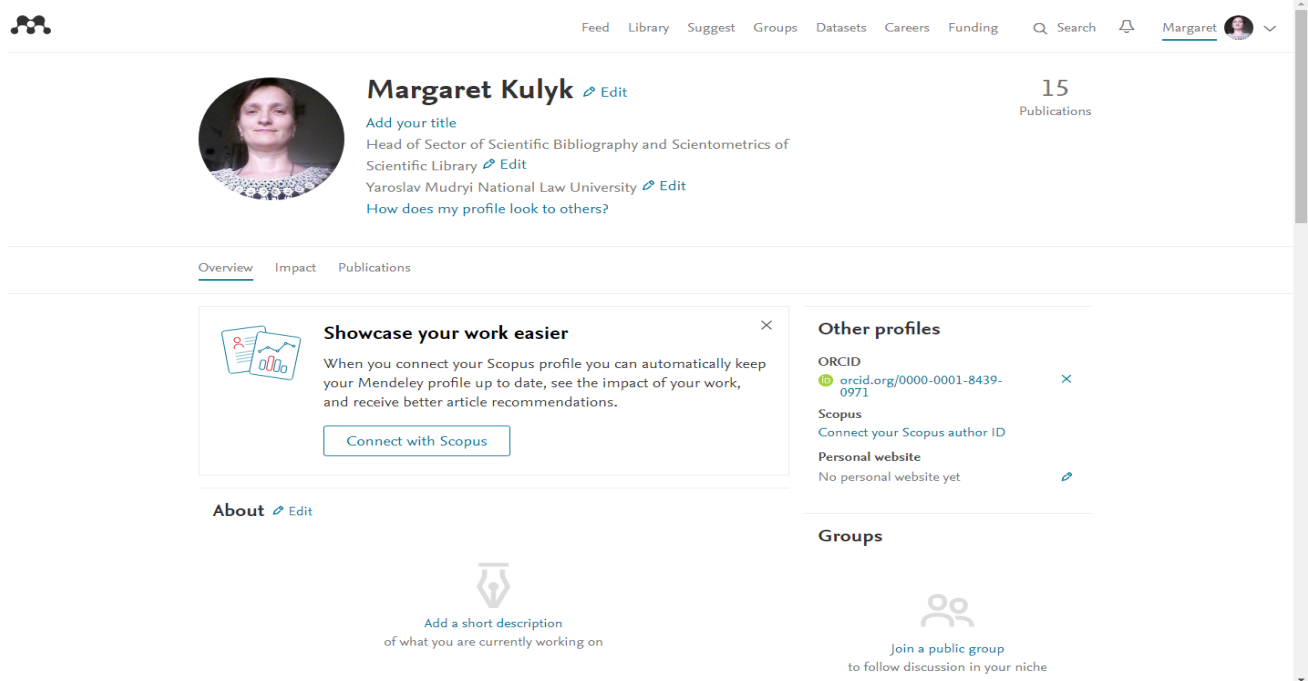

3.Додаємо інформацію про автора англійською: місце роботи, освіта, сфера наукових інтересів тощо.

4.Для максимального наповнення створеного аккаунту публікаціями в автоматичному режимі, необхідно їх усі спочатку зібрати в авторському профілі ORCID ID.

5.З'єднавши (connect) авторський профіль ORCID ID і створений аккакунт у Mendeley за допомогою команди «Connect / Поєднати» та дозволивши системі автоматичне перенесення публікацій, буде здійснено перенесення публікацій в авторських профіль у Mendeley.

6.Публікації у авторський профіль у Mendeley можна також додавати, маючи pdf-файл ваших публікацій, та корегуючи інформацію про публікації для остаточного їх розміщення.

**Зауваження!** Створений авторський профіль у Mendeley повинен мати більше англомовних назв публікацій.

## **Бажаємо успіхів!**